# **Réseau - Tester un broker Mosquitto avec MQTTlens**

[Mise à jour le 3/8/2019]

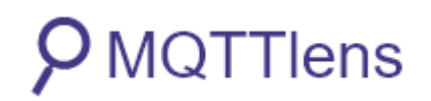

**[MQTTlens](https://chrome.google.com/webstore/detail/mqttlens/hemojaaeigabkbcookmlgmdigohjobjm)** est une **application Google Chrome**, qui se connecte à un courtier MQTT et peut s'abonner et publier sur des sujets MQTT.

#### **Lectures connexes**

- [Wiki Raspberry Pi Installer un broker MQTT Mosquitto sur un Raspberry Pi](http://webge.fr/dokuwiki/doku.php?id=raspberrypi:linux:mqtt_mosquitto)
- [Wiki Arduino Mettre en œuvre un client MQTT sur un EP8266 \(ESP32\) Feather Huzzah,](http://webge.fr/dokuwiki/doku.php?id=arduino:clientmqttesp8266) [MKR1010 ou Arduino Uno Wifi 2](http://webge.fr/dokuwiki/doku.php?id=arduino:clientmqttesp8266)
- [Wiki Raspberry Pi sous Linux Créer un flux de données et une interface utilisateur avec Node-](http://webge.fr/dokuwiki/doku.php?id=raspberrypi:linux:nodered)[RED](http://webge.fr/dokuwiki/doku.php?id=raspberrypi:linux:nodered)
- [Wiki Web Créer un client MQTT \(Websockets\) avec Eclipse Paho](http://webge.fr/dokuwiki/doku.php?id=web:eclipsepaho)
- [Wiki Raspberry Pi sous Linux Sauvegarder ses données dans une base TSDB \(InfluxdB\)](http://webge.fr/dokuwiki/doku.php?id=raspberrypi:linux:influxdb_nr)

#### **Installation dans Google Chrome**

Pour installer une extension :

- 1. Cliquer sur <sup>:</sup> en haut et à droite de la fenêtre du navigateur.
- 2. Sélectionner Plus d'outils → Extensions.
- 3. Entrer MqttLens dans la barre de recherche.

 $\alpha$ **MQTTLens** 

## **1. Contexte**

Un broker MQTT Mosquitto est installé sur un Raspberry Pi. Un ESP8266 et un outil de simulation sont abonnés au broker. La préparation du Raspberry Pi est décrite sur la page [Installer un broker MQTT](http://webge.fr/dokuwiki/doku.php?id=raspberrypi:linux:mqtt_mosquitto) [Mosquitto sur un Raspberry Pi](http://webge.fr/dokuwiki/doku.php?id=raspberrypi:linux:mqtt_mosquitto). La mise en oeuvre d'un client sur un ESP8266 est décrite sur la page [Mise en oeuvre d'un client MQTT sur un ESP8266 feather Huzzah.](http://webge.fr/dokuwiki/doku.php?id=arduino:clientmqttesp8266)

On souhaite **tester le broker** installé sur le Raspberry Pi avec l'extension MQTTLens installé dans Chrome.

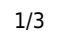

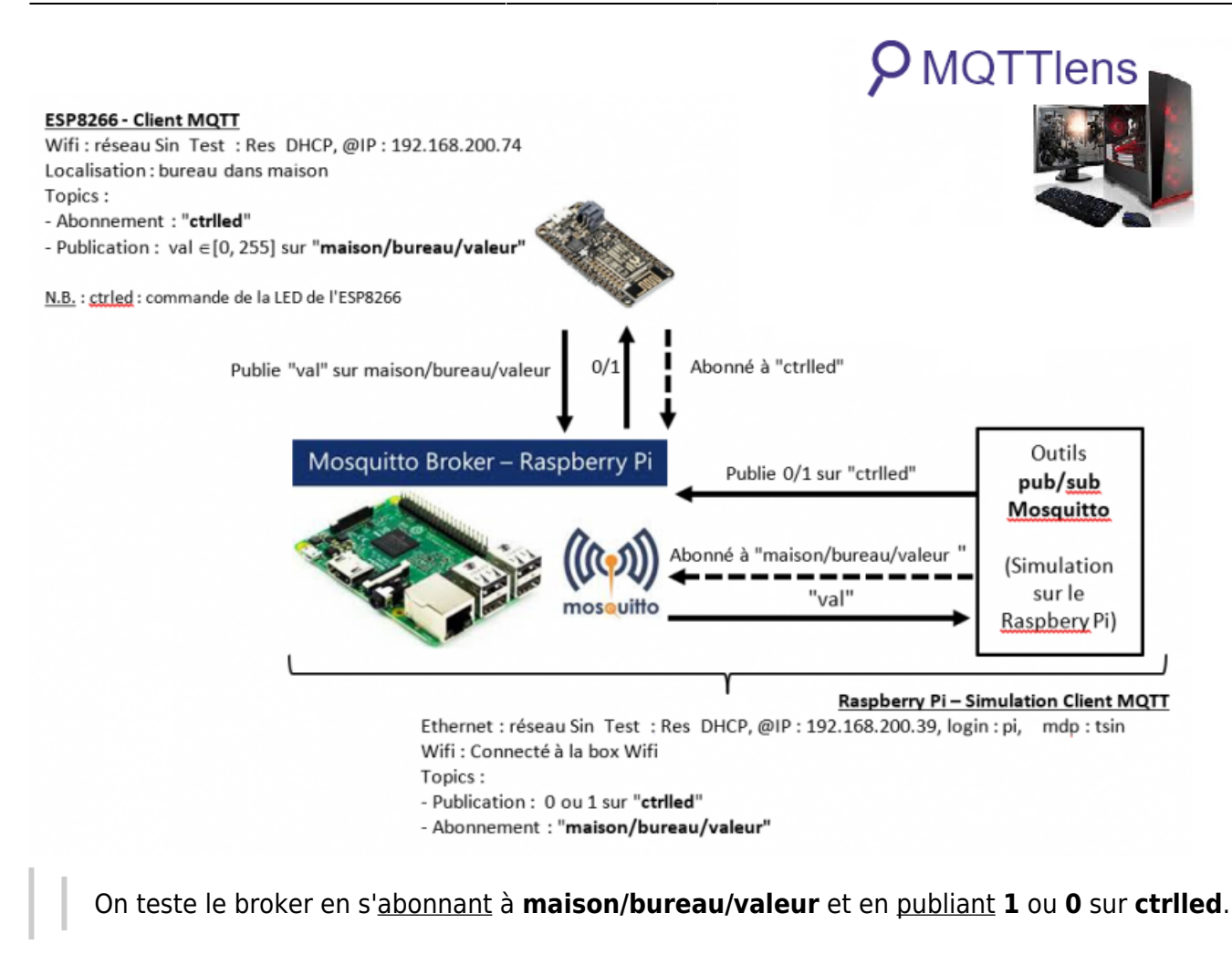

## **2. Connexion au broker**

- 1. Afficher les applications en cliquant sur l'icône suivante **...** Applications . Ouvrir MQTTlens.
- 2. Remplir les champs Connection name, Hostname et Port et éventuellement UserName et PassWord si la connexion est sécurisée.

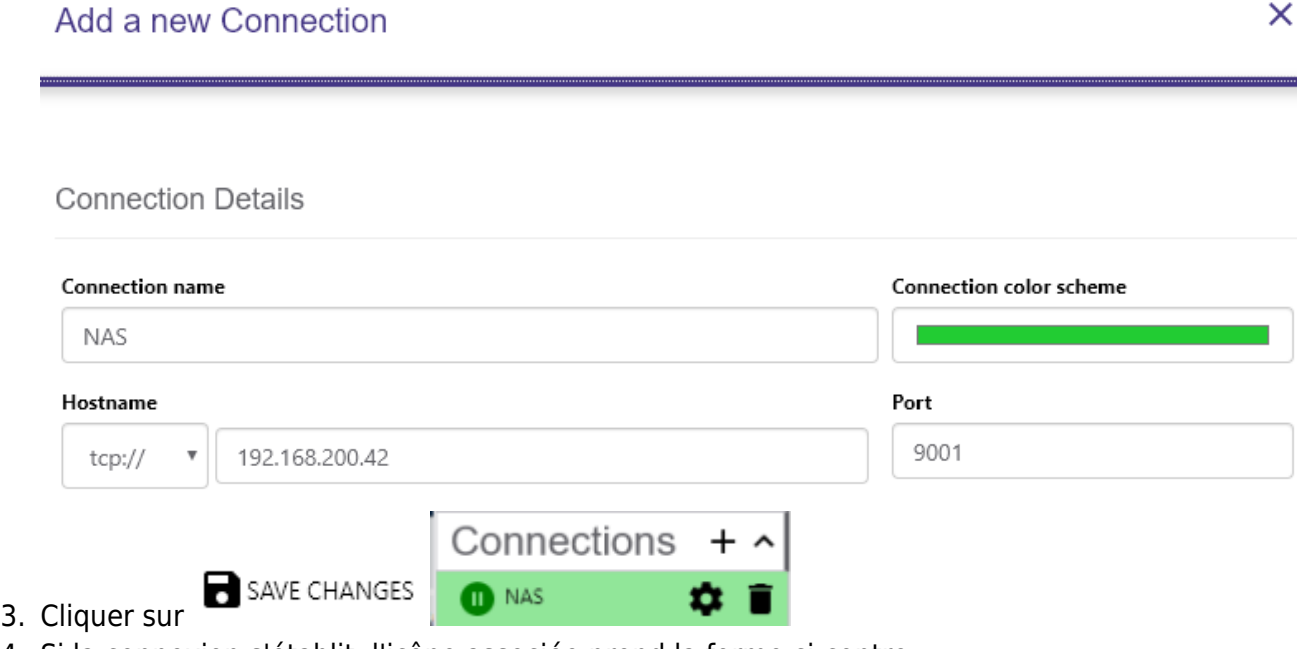

4. Si la connexion s'établit, l'icône associée prend la forme ci-contre.

# **3. Abonnement à un topic**

Pour s'**abonner** à un topic, il suffit de remplir le champ **Subscribe**. Cliquer sur SUBSCRIBE.

Remarque : Rester dans le mode 0, le seul connu de Mosquitto sur Raspbian.

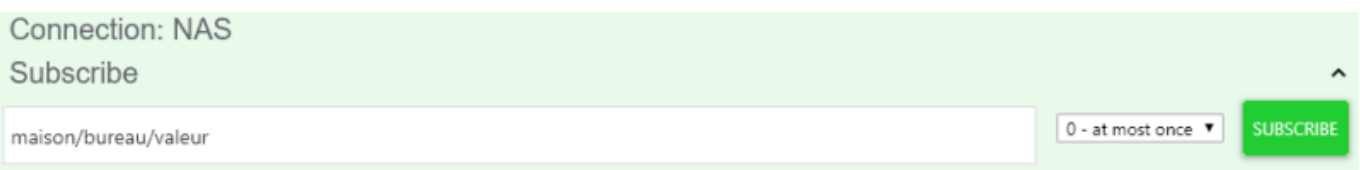

**Résultat attendu** : les valeurs transmises sur le topic.

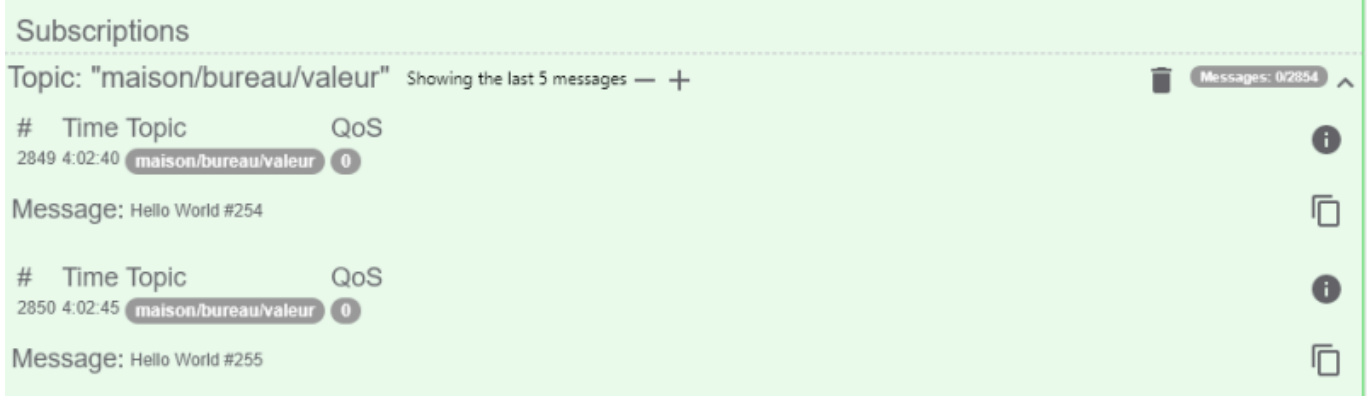

## **4. Publication**

Pour **publier** sur un topic, il suffit de remplir le champ **Publish** puis de cliquer sur PUBLISH.

Remarque : Rester dans le mode O, le seul connu de Mosquitto sur Raspbian.

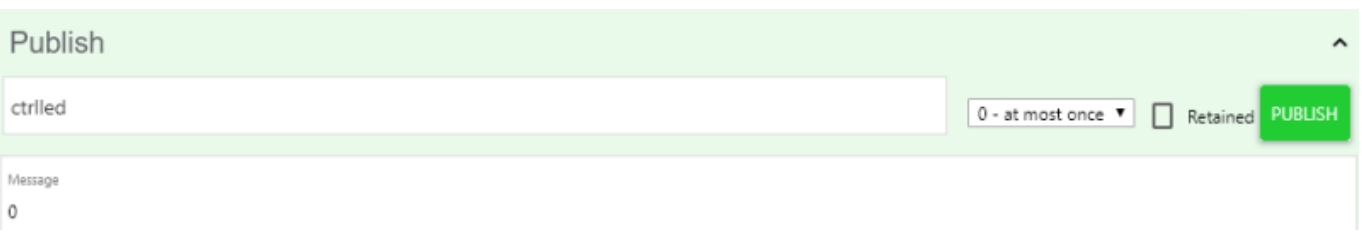

**Résultat attendu** : la LED de la carte ESP8266 s'éclaire "1" ou s'éteint "0"

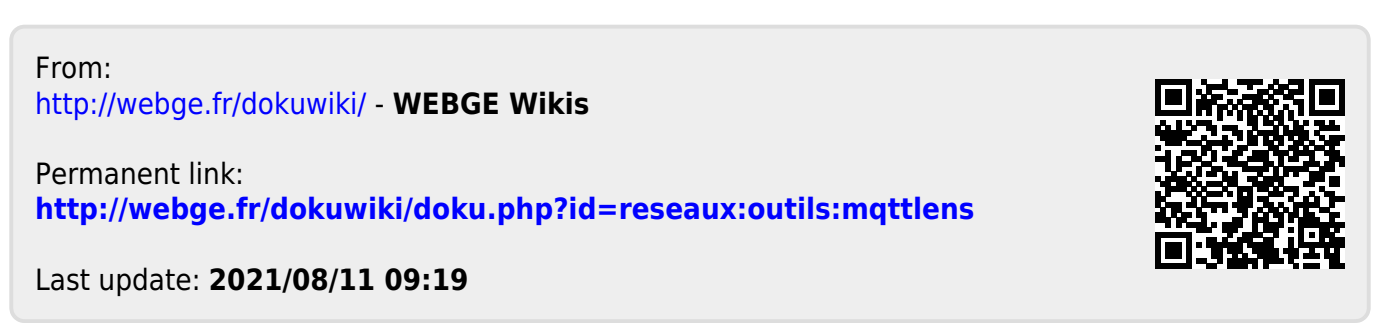